## **Quick Start Guide: OASIS Web Query Tool**

V6.0

Welcome! In this quick start guide you'll be shown the basics of the OASIS Web Query tool. The following example will show step by step how to obtain data relating to teen pregnancy.

1. First, open <a href="https://oasis.state.ga.us">https://oasis.state.ga.us</a>. Once there, you'll see the screen below. Under Maternal / Child Health (MCH), click on Pregnancies.

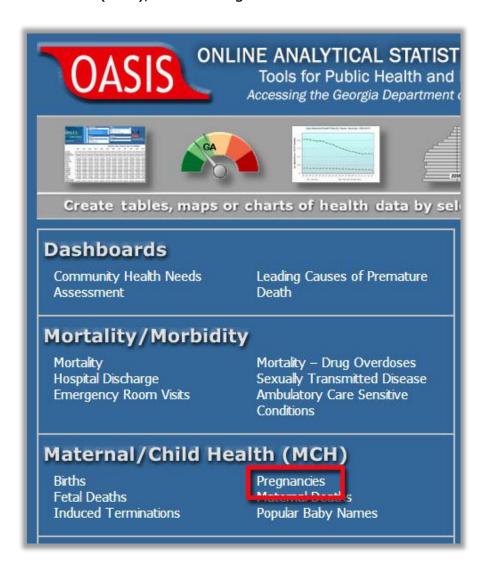

2. Then choose "Get Table".

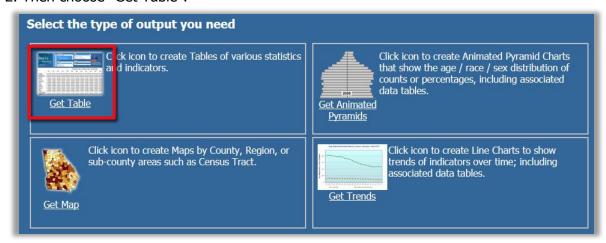

3. ...and this is the screen you'll see:

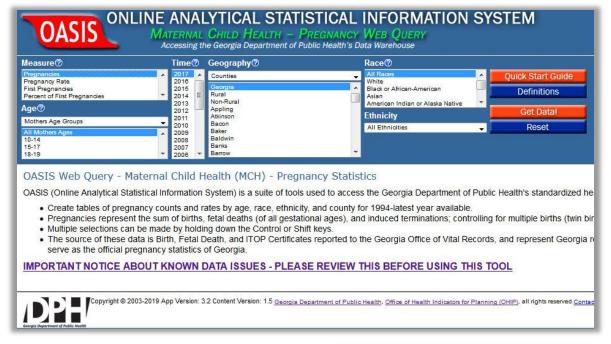

4. Let's say you wanted to see <u>Teen</u> <u>Pregnancy Rates for Georgia and Muscogee</u> <u>County over the past 5 years.</u>

First, select 'Pregnancy Rate' from the list of Measures.

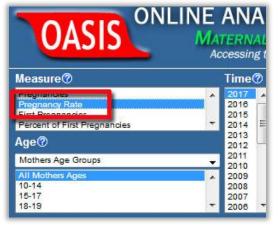

5. Then, multi-select the age groups and years. Multi-selecting can be done by choosing a value (e.g. 2017), and while holding your mouse button down, drag your mouse to the value you want (e.g. 2013). Or you can use <Shift> or <Ctrl> keys.

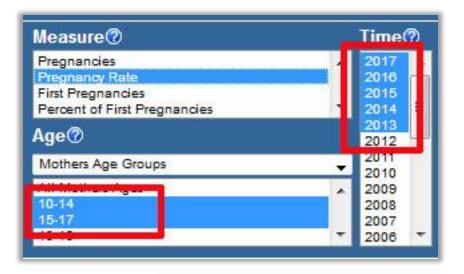

6. Under Geography, 'Georgia' is already highlighted, so scroll down to 'Muscogee' and using the <Ctrl> key select Muscogee as well.

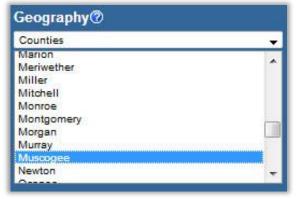

7. Now you're ready to display results. Click

Get Data! and you'll see:

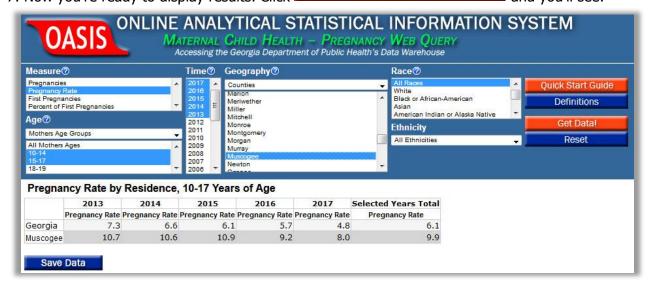

## Other Important Notes and Features

**SAVE DATA** – Just click the Save Data button to export to Excel.

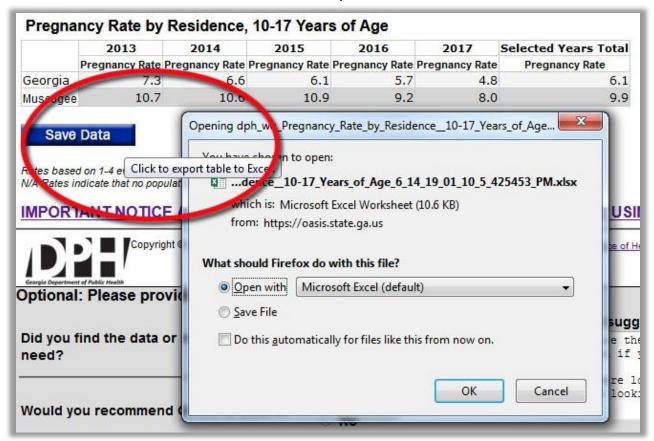

**DEFINITIONS** – For full definitions just click the Get Data button. For quick definitions, you can hover your mouse over a column heading as shown:

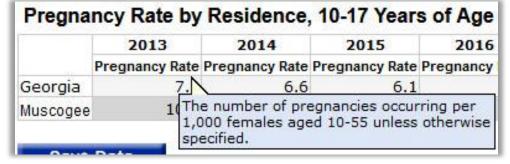

**MULTIPLE SECTIONS OF BOTH MEASURES AND RACES** – Note that you can select more than one Measure (e.g. pregnancies and pregnancy rate) as well as more than one race. An example follows:

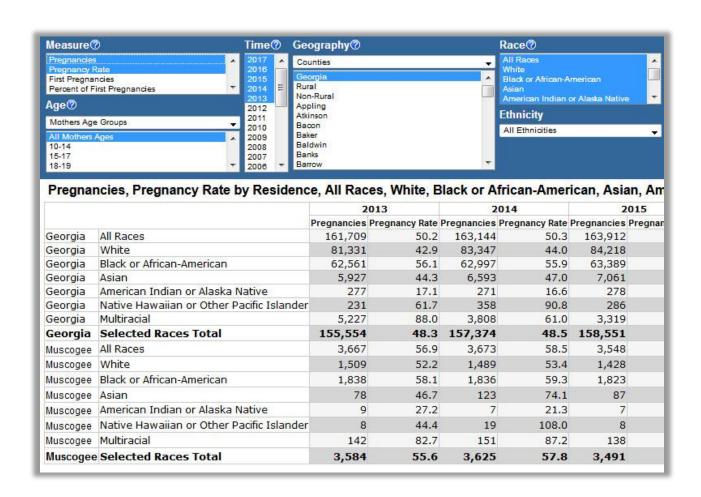

Thank you!

(The Online Analytical Statistical Information System (OASIS) is a suite of tools designed, built and maintained by the Office of Health Indicators for Planning (OHIP), Epidemiology Program, which are used to access the Georgia Department of Public Health's standardized health data repository).

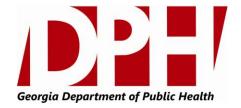